# **Contents**

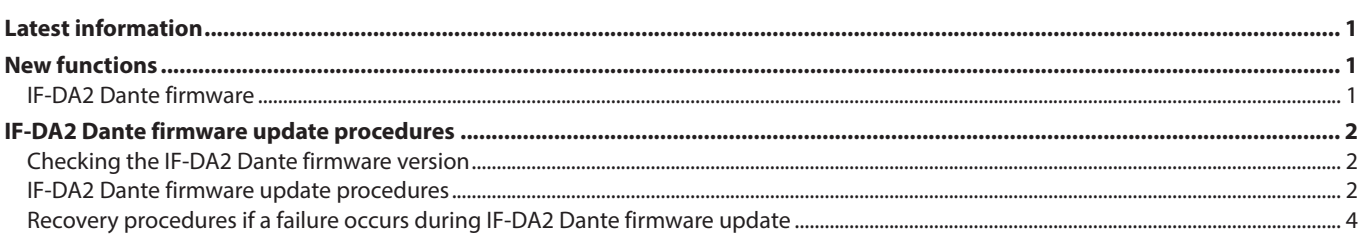

# **Latest information**

Always use the most recent firmware version for this unit. For information about the latest firmware, visit the TEAC Global Site (**http:// teac-global.com/**).

## **New functions**

## **IF-DA2 Dante firmware**

## **V1.10 additions**

- 0Dante Domain Manager is now supported.
- 0The AES67 audio network interoperability standard is now supported.

In V1.10, the Dante Software Version will be 4.1.1.4, and the firmware Version will be 4.1.1.1. Dante Software Version: 4.1.1.4 Dante Firmware Version: 4.1.1.1

<span id="page-1-0"></span>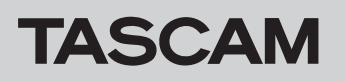

# **IF-DA2 Dante firmware update procedures**

The Dante firmware for the IF-DA2 installed in the unit can be updated using an application installed on a computer connected to the Primary network.

Please download the latest applications compatible with the computer operating system from the Audinate website links below and install them on the computer before starting the firmware update.

- Dante Firmware Update Manager **https://www.audinate.com/products/firmware-update-manager**
- Dante Controller

**https://www.audinate.com/products/software/dante-controller**

#### **Checking the IF-DA2 Dante firmware version**

**1.** When Dante Controller is launched, the screen shown below will open.

The device name will appear if the computer and the Dante device are connected properly.

To check the version of a device, double-click its name.

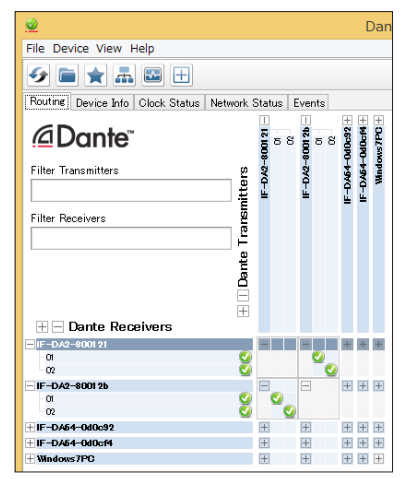

## **IF-DA2 Dante firmware update procedures**

**1.** Download the latest firmware from the TEAC Global Site **(http://teac-global.com/**).

If the downloaded file is in ZIP format or another compressed file type, decompress it.

**2.** After downloading and decompressing the latest Dante update file (**IF-DA2\_full\_Vx.xx.dnt**), copy it to any directory.

(For example, copy it to the desktop.)

The "**Vx.xx**" in the file name is the version number. Confirm that it matches the latest version number.

- **3.** Confirm that the power is in standby for the SS-CDR250N/ SS-R250N that has the IF-DA2 installed.
- **4.** Use a LAN cable to connect the computer Ethernet port and the IF-DA2 connector.
- **5.** Turn on the SS-CDR250N/SS-R250N that has the IF-DA2 installed.

**2.** Click the *Status* tab.

The version number is shown below framed in red  $(\Box)$ . Updating is not necessary if the number shown here is the same or newer than the firmware version you intend to use for the update.

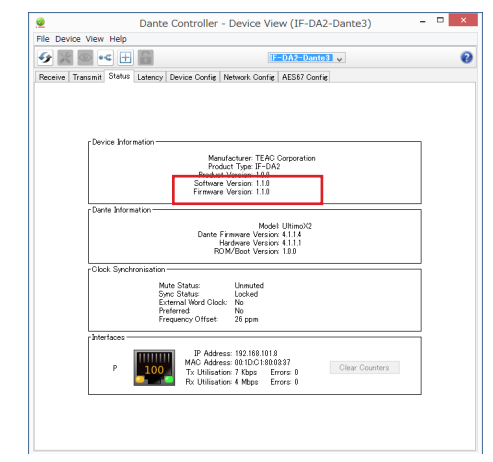

**6.** Launch the **Dante Firmware Update Manager** installed on the computer.

After launching, the following screen will appear. Click the *Next* button.

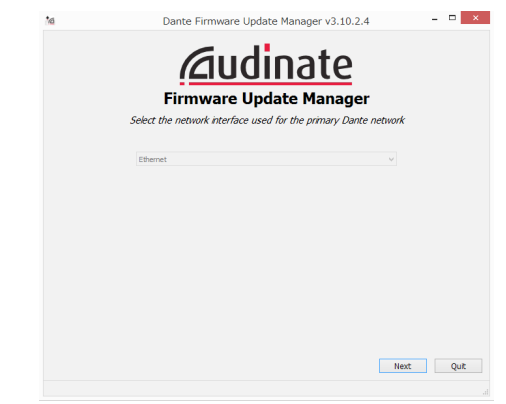

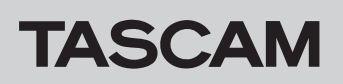

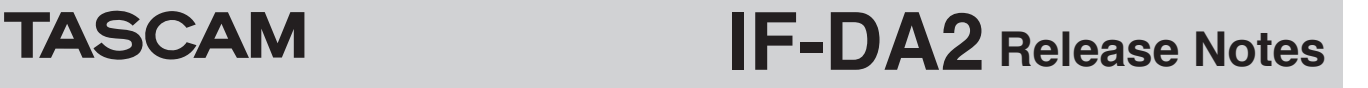

**7.** Click the *Update Dante Firmware* button.

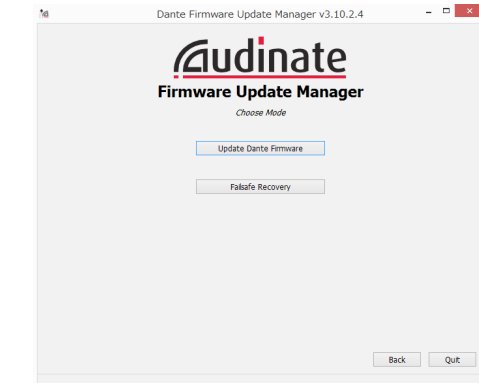

**8.** Click the *Browse* button. Then, select and open the file copied in step **2**.

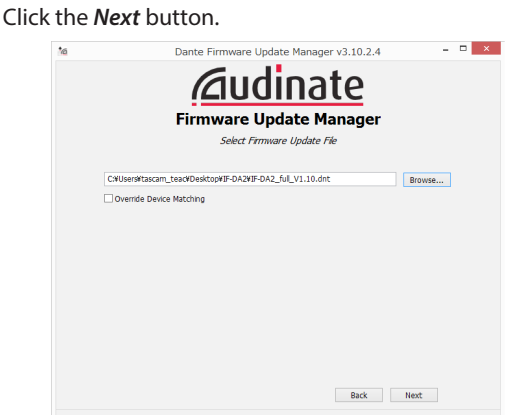

**9.** When the following screen appears, if "*Finding matching devices...*" is shown in the area framed in red ( $\Box$ ), the application is looking for Dante devices that can be updated with the IF-DA2 Dante firmware selected in step **8**. Wait while it does so.

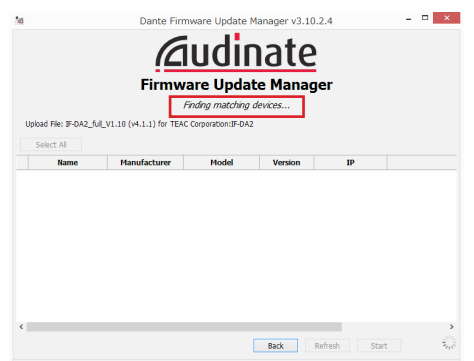

When the text framed in red ( $\Box$ ) becomes "XX matching *devices found (of YY total)*", this shows the total number of devices connected to the same Dante network as the computer (YY) and how many can be updated (XX).

## **CAUTION**

If the text framed in red ( $\Box$ ) becomes "**No matching devices** *found (of YY total)*", confirm that the device you want to update is connected properly to the computer.

**10.** When the text framed in red ( $\Box$ ) becomes "XX matching devices found (of YY total)", put a check ( $\vee$ ) next to the Dante device you want to update, and click the *Start* button.

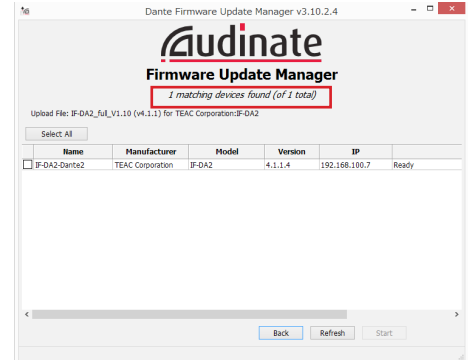

#### **11.** Click the *OK* button.

Clicking the *OK* button starts the IF-DA2 Dante firmware update.

Updating could take about 3–10 minutes, during which no progress may be visible at times.

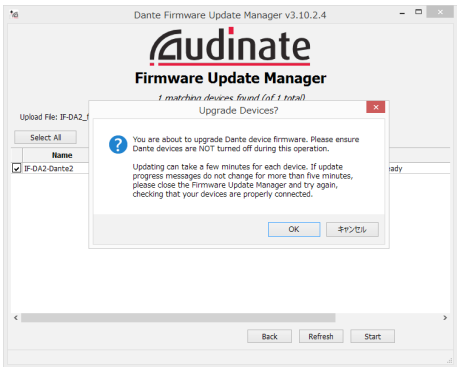

**12.** When the following pop-up message appears, click the *OK* button.

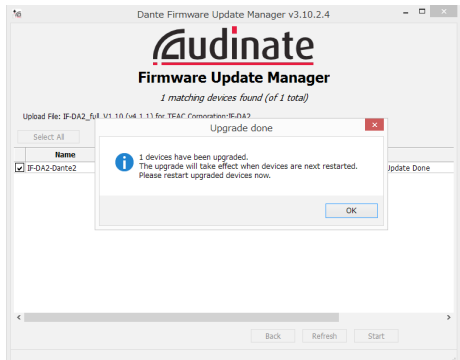

<span id="page-3-0"></span>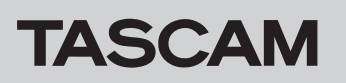

**13.** Click the *Quit* button to quit **Dante Firmware Update Manager**.

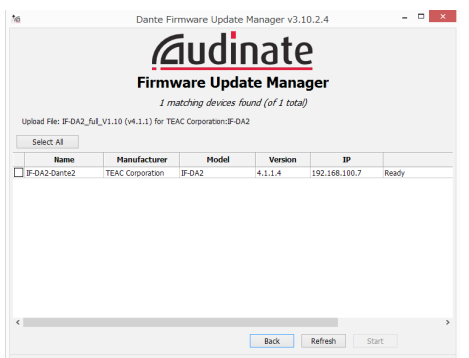

- **14.** Put the SS-CDR250N/SS-R250N power into standby, and wait about 10 seconds. After waiting about 10 seconds, turn the SS-CDR250N/SS-R250N on.
- **15.** Launch the Dante Controller application installed on the computer.

**16.** When Dante Controller is launched, the screen shown below will open.

The device name will appear if the computer and the Dante device are connected properly. Double-click the name of the device that you just updated.

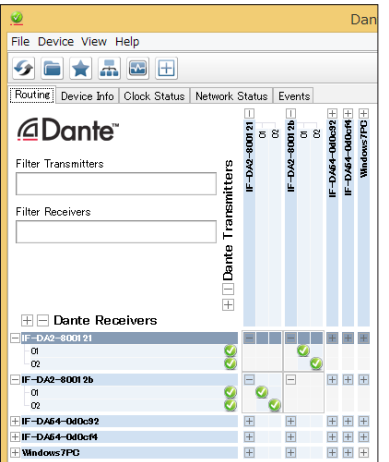

**17.** Click the *Status* tab, and confirm that the version numbers framed in red  $(\Box)$  are the latest, completing the update.

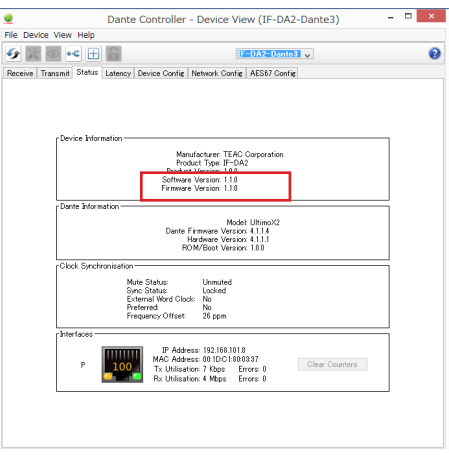

## **Recovery procedures if a failure occurs during IF-DA2 Dante firmware update**

If an update fails while underway because, for example, the app was forcibly quit or the network connection was interrupted, the name of the device will appear red in Dante Controller to show that it is in fail-safe mode. The following procedures must be conducted to recover.

**1.** Launch Dante Controller.

Double-click the name of the Dante device shown in red. An indication like the one framed in red  $\Box$ ) shows that it is in fail-safe mode.

Make a note of the 6 alphanumeric characters (digits) indicated by dotted red lines  $($   $)$ .

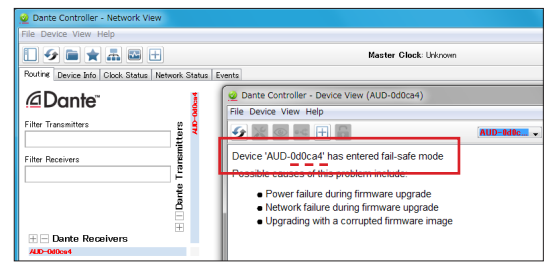

**2.** Launch **Dante Firmware Update Manager**, and click the *Next* button.

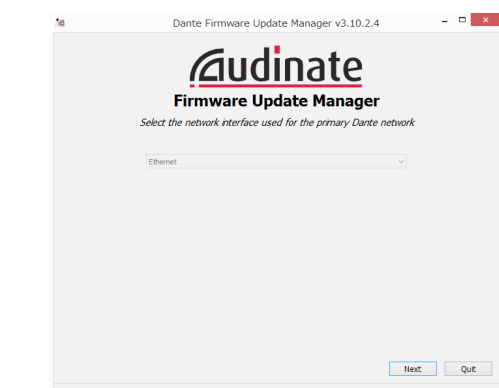

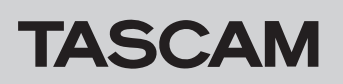

**3.** Click the *Failsafe Recovery* button.

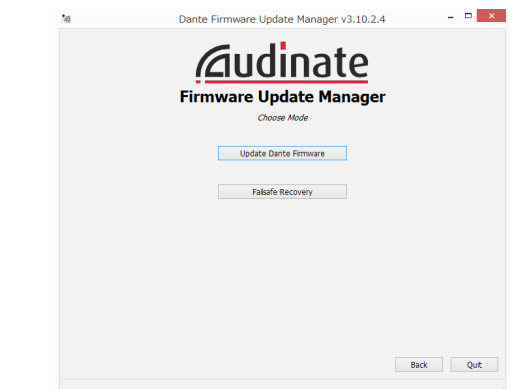

**4.** If any devices in fail-safe mode are on the network, their Mac addresses will be shown after scanning.

If the 6 alphanumeric characters (digits) that you made note of in step 1 match the 6 characters shown (<sub>222</sub>), put a check (4) next to it and click the *Start* button.

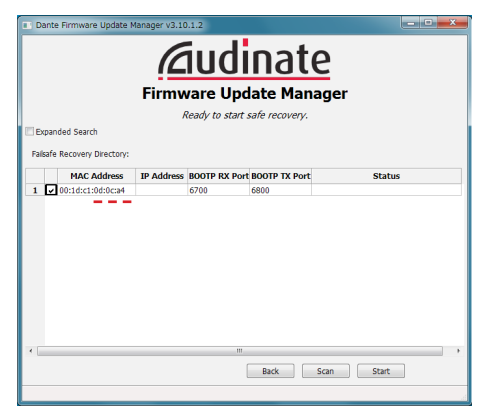

**5.** Click the *OK* to start Recovery mode. Recovery mode could take about 3–10 minutes.

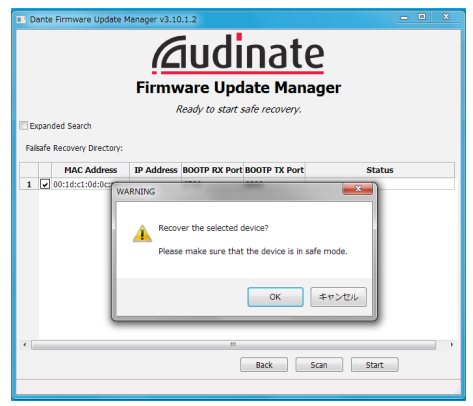

**6.** Click the *OK* button.

Put the SS-CDR250N/SS-R250N power into standby, and wait about 10 seconds before turning it on again.

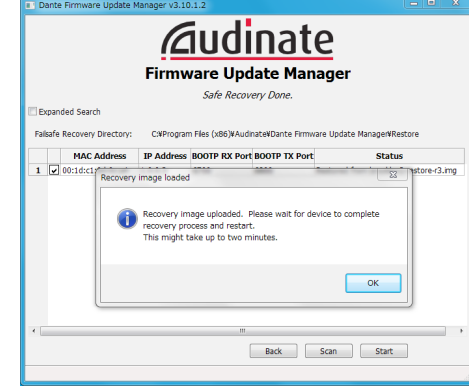

**7.** Launch Dante Controller, and confirm that the name of the updated device appears black, showing that it has been recovered.

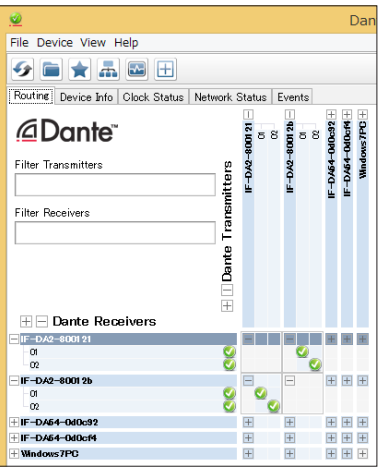